## Google Authenticator Quick Start Guide

## How it works

In a two-factor authentication system the first form of user identification is your current login credentials - your username and password. The second form of identification is created by a special algorithm in **The Learning Center at AMN (TLC)** system and sent to a device you have authorized to receive that code. TLC is using a smartphone application, Google Authenticator, as the tool for receiving codes. Because any user attempting to login must possess both your username and password AND your phone, it is much more difficult for a user account to become compromised.

Google Authenticator app generates a six-digit code for you to enter when you log in. The code changes about every minute. Once you have set up the connection with TLC's site, every time that you log out of your TLC account you will need to use Google Authenticator to regain access when you login again.

## Steps to set up Google Authenticator

Follow the steps below to link Google Authenticator to your Moodle account and use it as your secondary method of identification.

- 1. Login to your Moodle account using your username and password.
- 2. On the Dashboard screen, there will be a message informing you that you need to setup your two-factor authentication for your account.

You are currently in grace mode, and may not have enough factors setup to login once the grace period is over. Visit User Preferences to check your authentication status, and setup more authentication factors.

- a. Click on the "User Preferences" link to go to the two-factor authentication setup.
- b. Click on the "Setup App" button to get started.
- c. On the next screen, you will begin setup of Google Authenticator on your smartphone
- d. You will be using Google Authenticator each time you login to TLC to acquire the second authentication code the system now requires. You will be able to label your smart

device and then you will see a secret code and a QR code you can scan with your phone. **TOTP authenticator setup** 

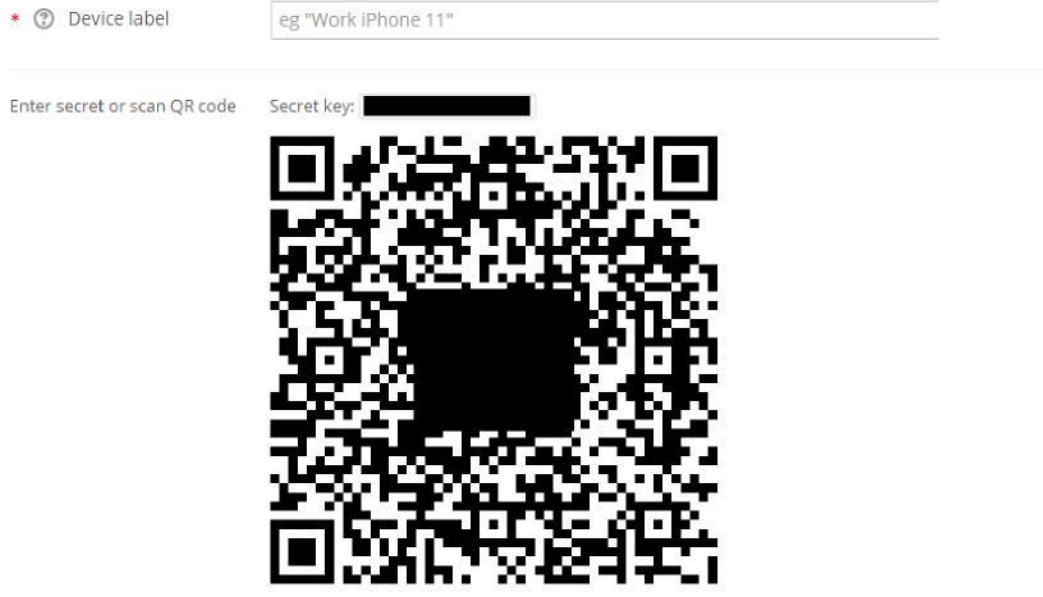

- \* 2 Enter your 6 digit verification code
- e. You will use these in the following steps to connect your smartphone with your TLC account.
- 3. On your smartphone, open up the **App Store** on your iPhone or the **Google Play Store** on your Android device. Search for **"Google Authenticator".**
	- a. The Google Authenticator app will appear as the top search result. In the App Store, select "Get" and then "Install", as you do with any app you are installing. Choose the "Install" option in the Google Play Store.

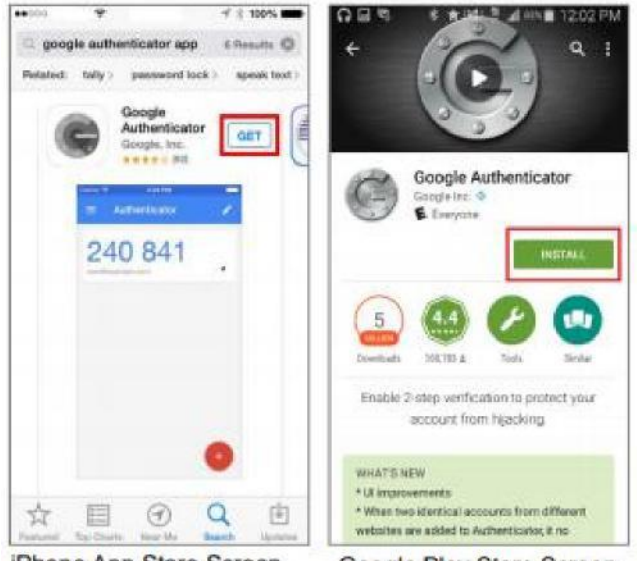

iPhone App Store Screen

Google Play Store Screen

b. Note: you may need to enter your App/Play Store password to verify that you want to download the application.

- c. Exit the app store and wait for the app to download before continuing. Once the Google Authenticator app has been installed, open the app.
- d. A menu will appear that will allow to you either scan the QR code on the TLC website or manually enter the secret code that appears above the QR code.

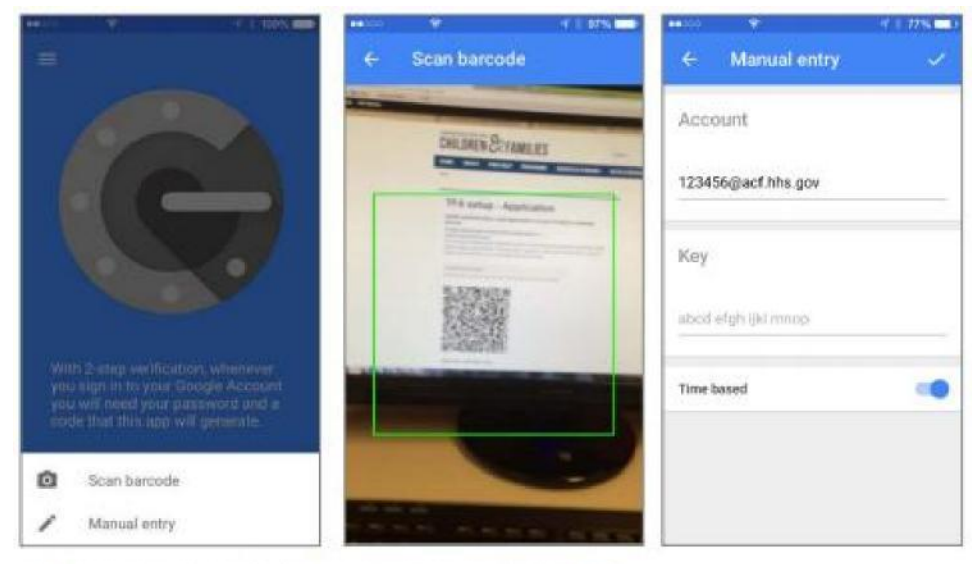

iPhone Screenshots from the Google Authenticator App

e. Note: Android users should tap the "Begin Setup" button on the first screen in the application.

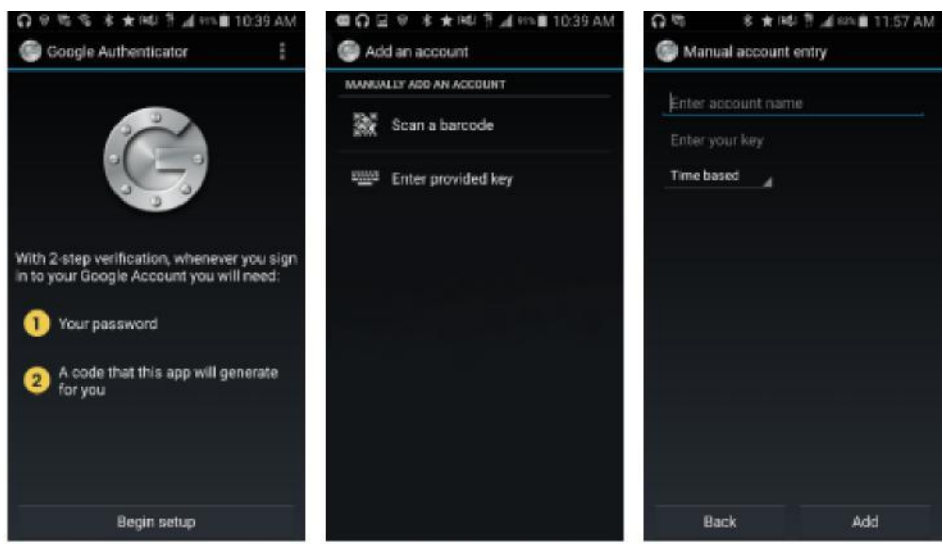

Android Screenshots from the Google Authenticator App

f. If you select "Scan a barcode," your phone's camera will activate. Hold your phone close to the screen to allow the camera to capture the QR code.

4. When the QR code or manual code has processed, Google Authenticator will generate a six-digit verification code and display it.

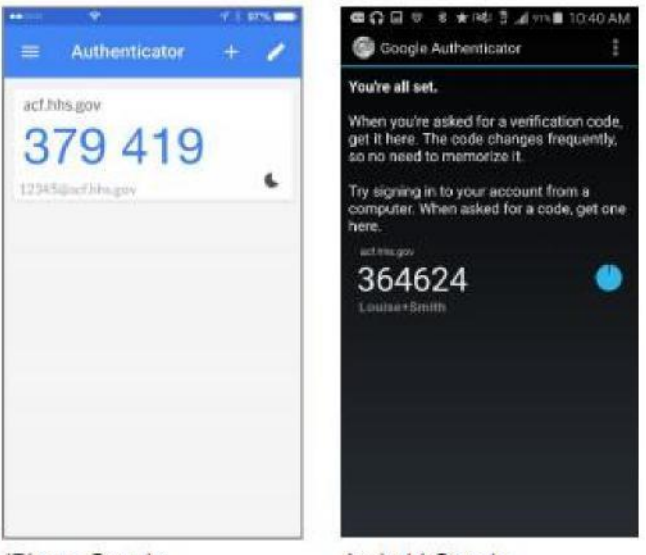

iPhone Google Authenticator Code Screen **Android Google** Authenticator Code Screen

- a. Type the six-digit code you see in the app into the space below the QR code. Then select "Save Changes".
- b. Note: the code has a timer, if the timer expires you may need to enter in a new code before continuing your login.

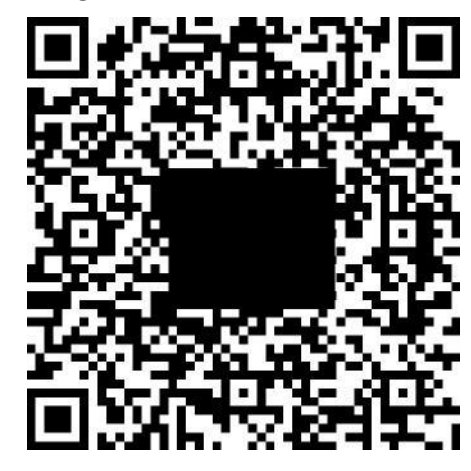

You are now setup with two-factor authentication for your Moodle account.